# 旧メールサーバ上にあるメールの取得方法

旧メールサーバのメールは新メールサーバへ移行されません。 移行期間内に必要なメールを取得してください。

### 移行期間: 5月10日(水)まで

※ 移行期間終了後、旧メールサーバのデータは全て消去されます。

### 【 作業の概要 】

- STEP.1 Active! mail で旧メールサーバ (emsold) にログインする
- STEP.2 旧メールサーバ(emsold)上のメールを整理する
- STEP.3 「受信箱]のバックアップファイルを作成(エクスポート)する
- STEP.4 Active! mail で新メールサーバ (ems) にログインする
- STEP.5 STEP.3 で作成したバックアップファイルを取り込む(インポート)

失ったメールは二度と復旧できません。操作ミスの無いよう,予め作業内容と意味を理解してから作 業を行ってください。

### STEP.1 Active! mail で旧メールサーバ (emsold) にログインする

- (1) パソコンを起動し,インターネットブラウザ(Edge や Chrome 等)を起動します。
- (2) インターネットブラウザが起動したら, 「富山大学総合情報基盤センター」と入力しウェブ サイトを開きます。
- (3) クイックメニューより Active! mail に接続します。

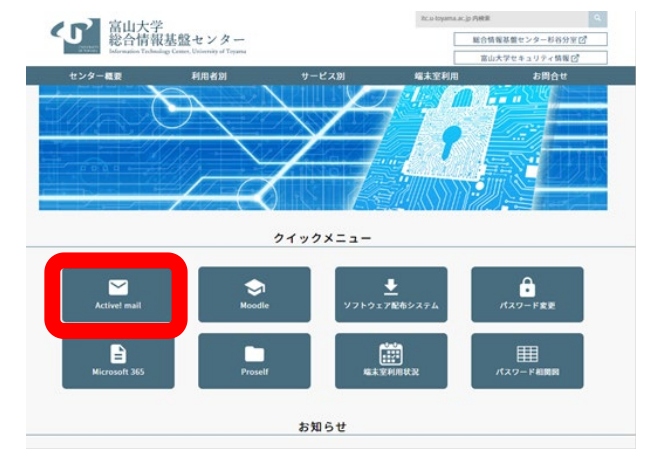

- (4) Active! mail の旧メールサーバにログインします。
	- ① ユーザ ID とパスワードを入力します。
	- ② サーバは [emsold] を選択します。◆━━ 重要
	- ③ [ログイン]をクリックします。

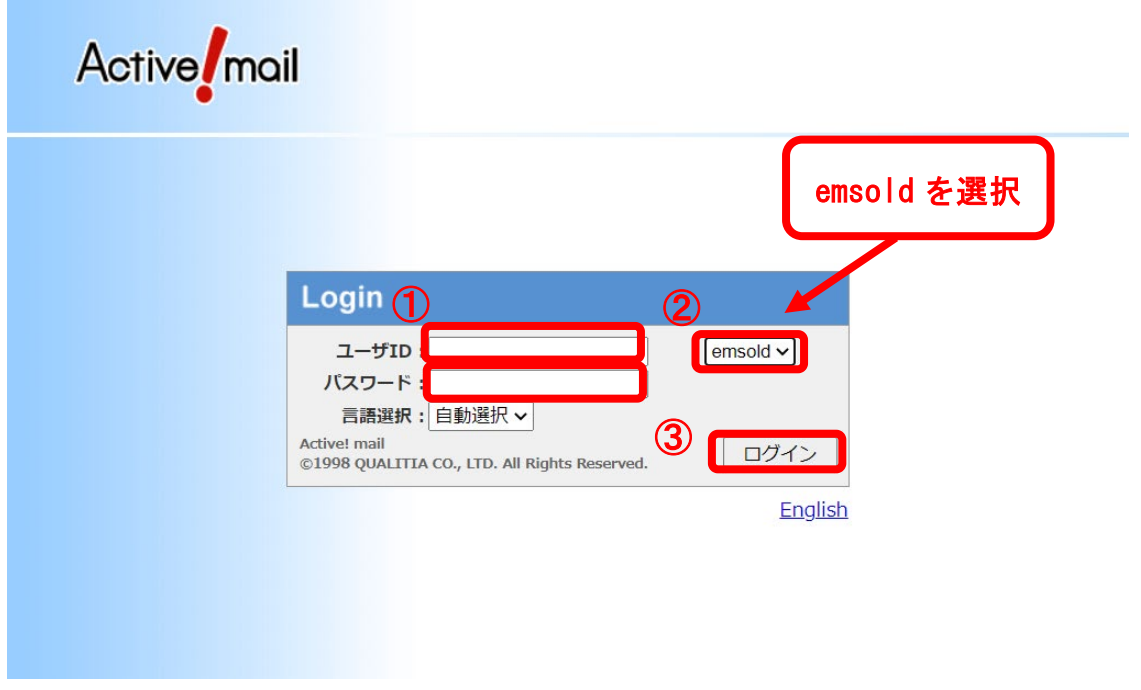

※ 通常の Active! mail と見た目は同じですが、接続先が異なります

(5) [メール受信箱]タブを選択し,[受信箱]を選択します。 旧メールサーバ上にあるメール一覧が表示されます。

| <br>x-ルホーム → x-ル受信 ▼ オール作成 → アドレス版 ▼ ※ ツール ▼ |                                      |            |          |          |                                              | ■ ログアウト<br>$\odot$ $\odot$ |  |
|----------------------------------------------|--------------------------------------|------------|----------|----------|----------------------------------------------|----------------------------|--|
| 8 - 1 - 1 - 1 - 1 - 1                        | 3更新 田返信<br>当全員に返信                    | ■転送 ▼メール操作 | 絞り込みなし > |          |                                              |                            |  |
| ■メール検索                                       | ■ 1 ∨ / 1 図 表示: 10件 ∨                |            |          |          | □ 受信箱 0/3 0.00MB                             |                            |  |
| 検索語を入力                                       | $ P $ o $\theta$<br>$\Box$<br>$\Box$ | 伴名         |          | 送信者      | 日時<br>▼                                      | サイズ                        |  |
| ▼詳細検索 Q 検索                                   | □<br>O<br>昔のメール3                     |            | 富山 太郎    | 15/01/27 |                                              | 1.30K                      |  |
| ■ メールフォルタ                                    | Q<br>□<br>昔のメール2                     |            | 富山 太郎    | 15/01/27 |                                              | 1.30K                      |  |
| 四個人メールボックス                                   | O<br>□<br>昔のメール1                     |            | 富山 太郎    | 15/01/27 |                                              | 1.24K                      |  |
| 当受信箱                                         |                                      |            |          |          |                                              |                            |  |
| ·B 送信箱<br>· m ごみ箱                            |                                      |            |          |          |                                              |                            |  |
| ■ 下書き保存<br>■ 迷惑メール                           |                                      |            |          |          |                                              |                            |  |
| □ 保存用                                        | $\sim$ $\sim$ $\sim$                 |            |          |          |                                              |                            |  |
|                                              | リスト内のメールをクリックするとメールの内容が表示されます。       |            |          |          |                                              |                            |  |
|                                              |                                      |            |          |          |                                              |                            |  |
|                                              |                                      |            |          |          |                                              |                            |  |
|                                              |                                      |            |          |          |                                              |                            |  |
|                                              |                                      |            |          |          |                                              |                            |  |
|                                              |                                      |            |          |          |                                              |                            |  |
|                                              |                                      |            |          |          |                                              |                            |  |
|                                              |                                      |            |          |          |                                              |                            |  |
| □作成 ■■ 9                                     |                                      |            |          |          |                                              |                            |  |
|                                              |                                      |            |          |          | <b>◎◎◎ □ 2015年1月30日(金) 13:40 Active mail</b> |                            |  |

※ 旧メールサーバは「閲覧専用」です。メールの送受信はできません。

STEP.2 旧メールサーバ(emsold)上のメールを整理する

 $\overline{a}$ 

一度にインポートできるバックアップファイル(エクスポート時に作成されるファイル)の容量は 「100MB」です。必要なデータと不要なデータを分けて、必要なデータのみをエクスポートして下 さい。

(6) メールを移行する前の整理を行います。移行が必要なメールのみを受信箱に置いてください。

# ~ 受信箱以外のフォルダにメールを保存している場合 ~

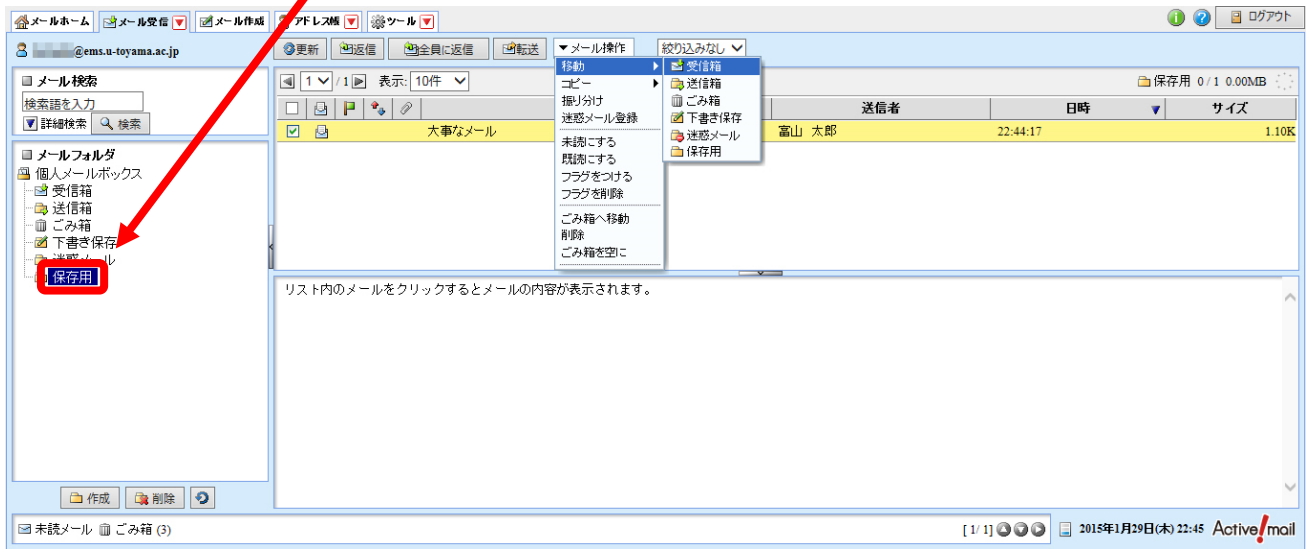

⇒ 必要なメールを[受信箱]へ移動します。

### ~ 移行不要なメールがある場合 ~

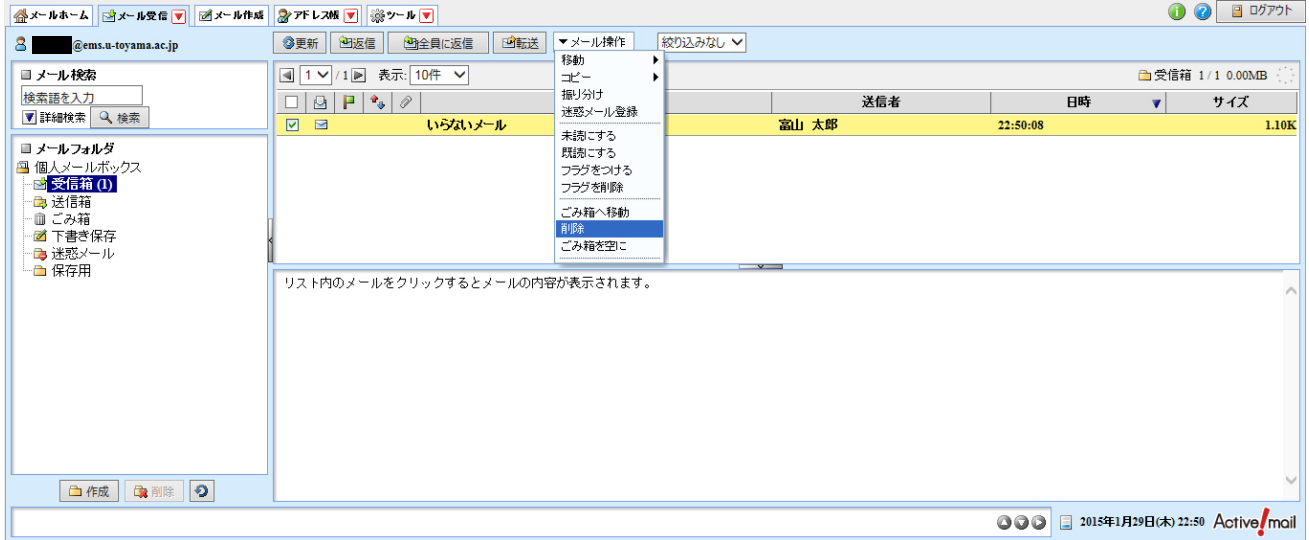

### ⇒ 「ごみ箱へ移動]or「削除】します。

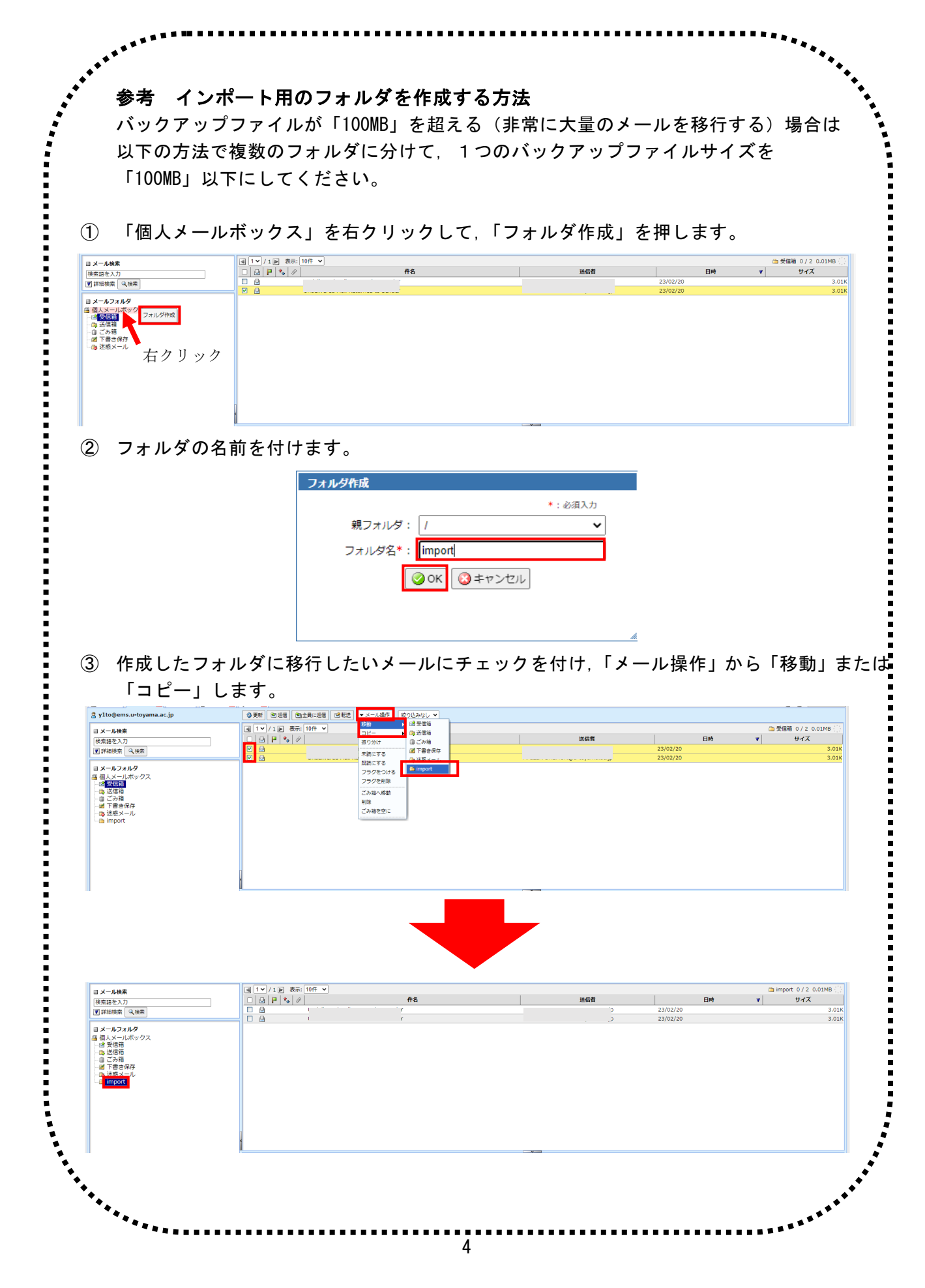

STEP.3 受信箱のバックアップファイルを作成(エクスポート)する

(7) 必要なメールが受信箱に集まったら,[ツール]タブ→[フォルダ管理]と選択します。

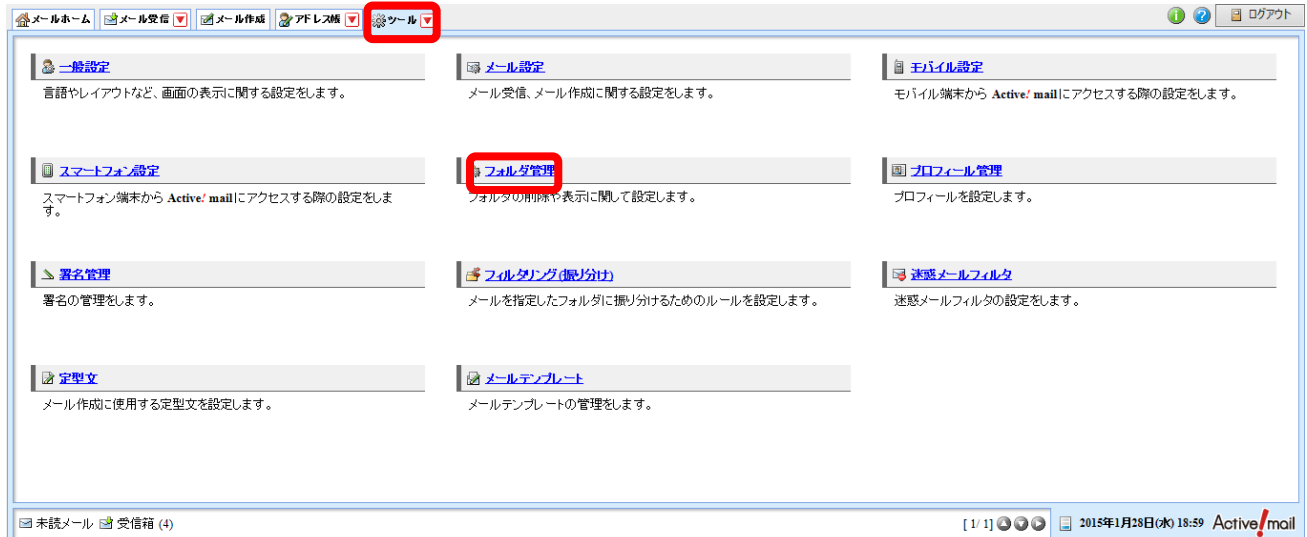

(8) 受信箱のバックアップファイルを作成します。 受信箱欄の[エクスポート]ボタンをクリックします。

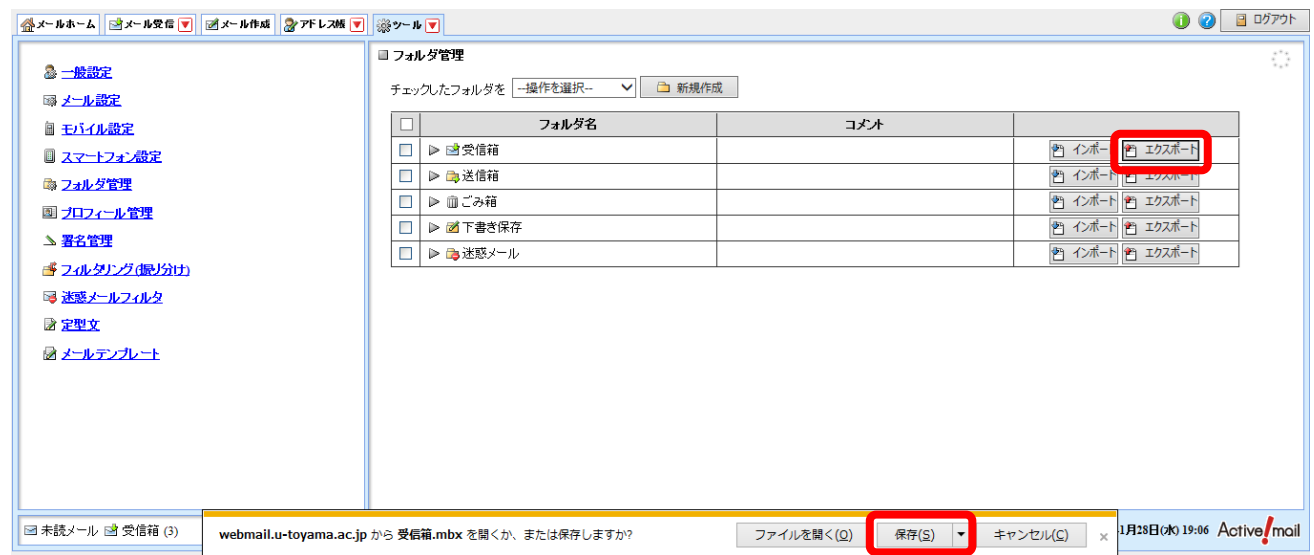

- (9) バックアップファイル(拡張子「.mbx」)をパソコン上に適宜保存します。 保存したファイルは,以降の作業で使用するので,保存場所を忘れないでください。
- (10) Active! mail (旧メールサーバ)からログアウトします。
- ※ 以上で,旧メールサーバのメールを,端末(作業をしているパソコン)にバックアップ(コピー) できたことになります。以下,それを新メールサーバに取り込んでいきます。

## STEP.4 Active! mail で新メールサーバ (ems) にログインする

- (11) Active! mail (新メールサーバ)にログインします。
	- ① ユーザ ID とパスワードを入力します。
	- ② サーバは [ems] を選択します。◀━━ <u>重</u>要
	- ③ [ログイン]をクリックします。

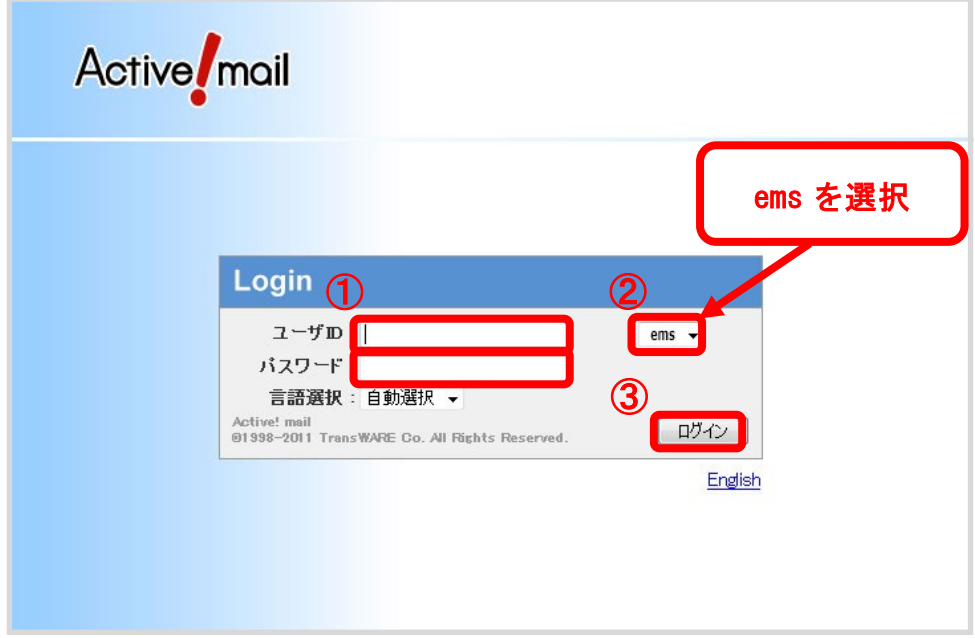

### STEP.5 STEP.3 で作成したバックアップファイルを取り込む(インポート)

- (12) [ツール]タブ→[フォルダ管理]と選択します。
- (13) 受信箱欄の[インポート]ボタンをクリックします。

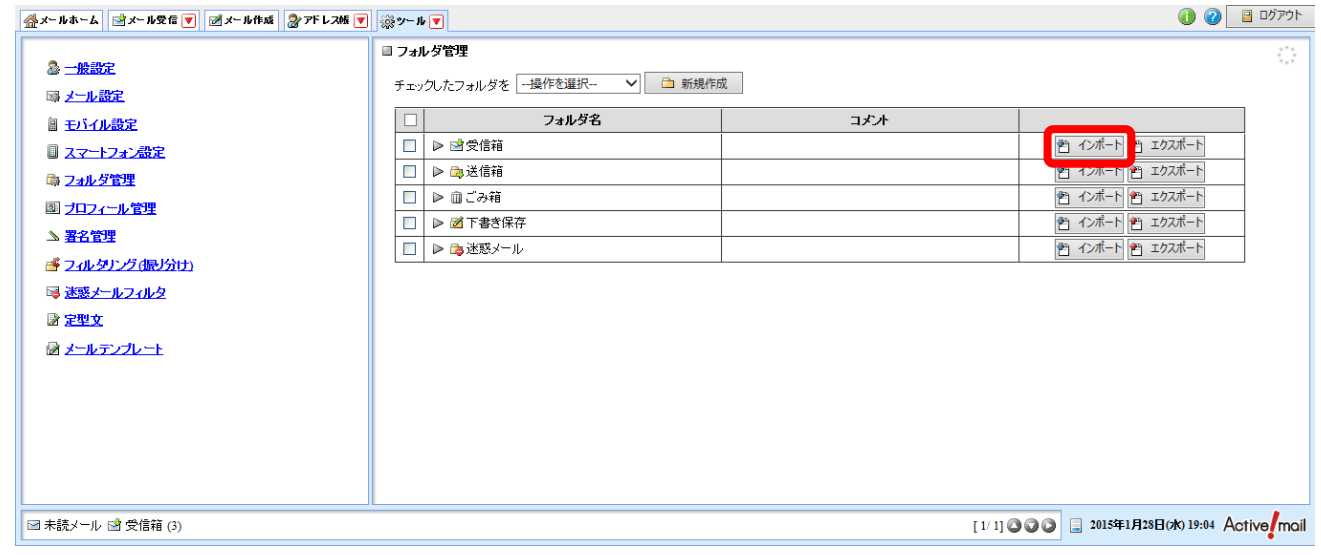

(14) STEP.3 で保存した受信箱のバックアップファイルを適宜選択します。

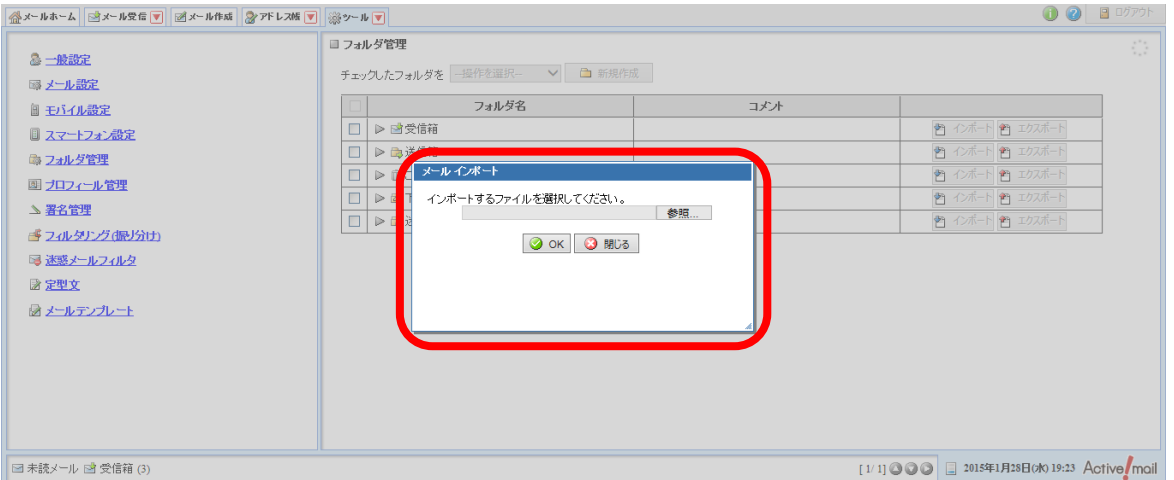

(15) 正常にインポート作業が完了すると,旧メールサーバの受信箱にあったメールが追加されて います。

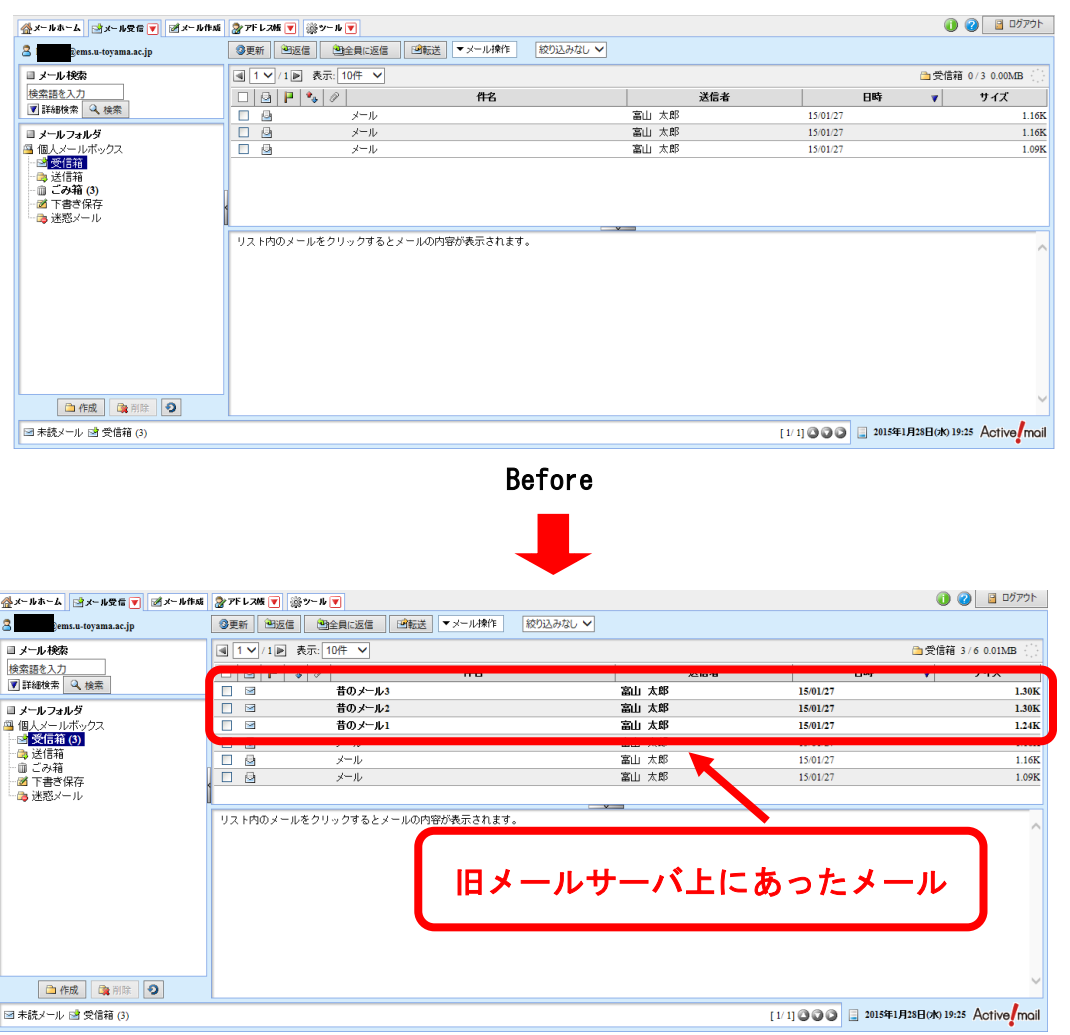

After

※ メールが新メールサーバに取り込まれていることを確認した後であれば、パソコン上のバックア ップファイルを削除しても構いません。